## **TEEX OLR Process**

## **Registration Instructions**

To ensure a successful online registration experience please:

- 1. Have your FEMA SID (Student ID Number) with you or register for one using this link:
	- a. <https://cdp.dhs.gov/femasid/register>
	- b. Once you get your FEMA SID number, please use the TEEX online registration link, provided by the POC, to complete your course registration. **In order to register for the class, you should be on this page and register as a NEW USER** (unless you have set up the myTEEX Student Portal for a previous class)**:**
		- i. <https://my.teex.org/TeexPortal/Default.aspx>

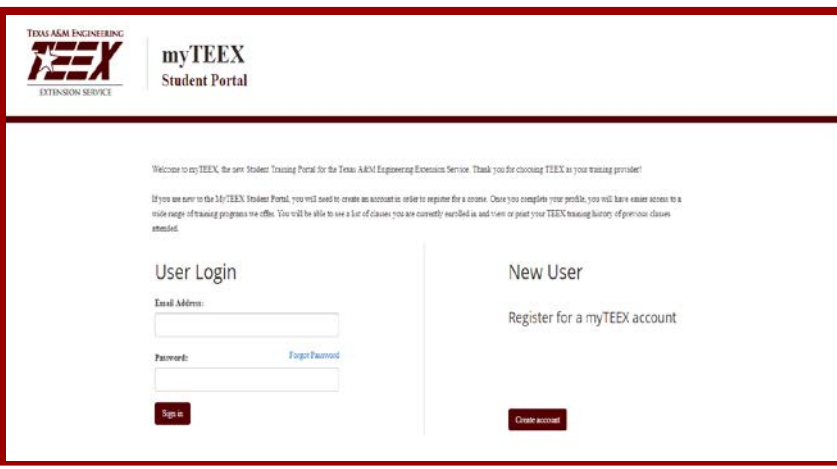

2. Once you click on "**Create Account**" it should take you to the Account Registration page. From there you will have to fill out the form. **\*NOTE that the email you enter will be where the verification code is sent and will be what you use to login OR. It is preferred that you use a personal email account. A work email may block the verification email from TEEX.**

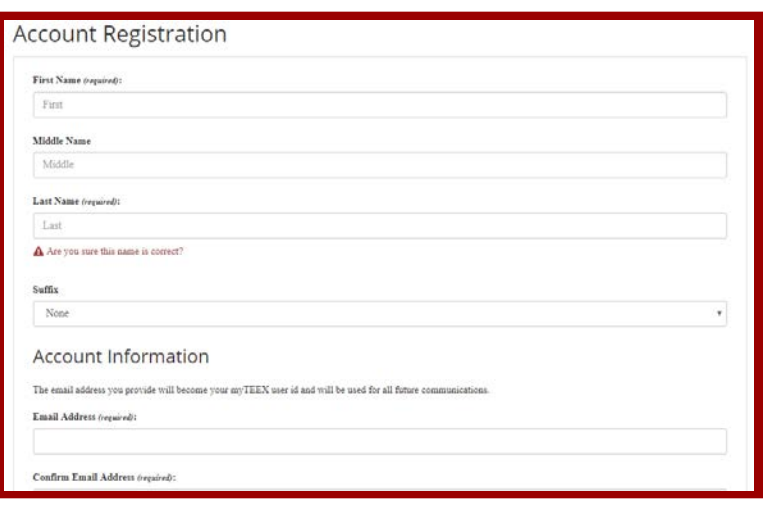

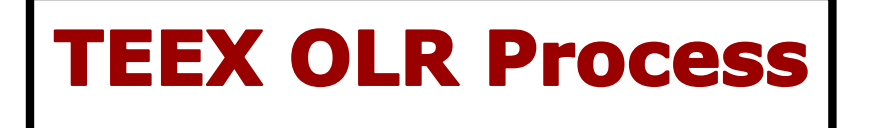

3. Once you have entered your email and created a password hit "**Create Account**" at the bottom of your page.

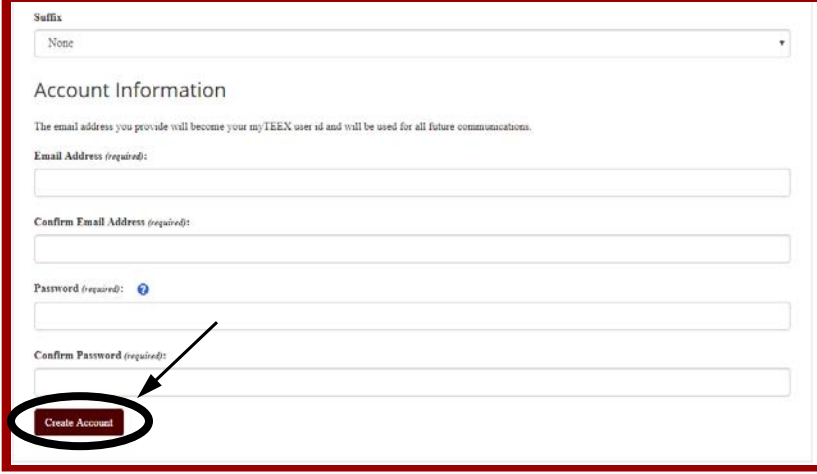

4. Go to your email account (the one that you created your TEEX Student Account with) and you should see an email from "myTEEX Student Portal". If you do not see that email – check your junk

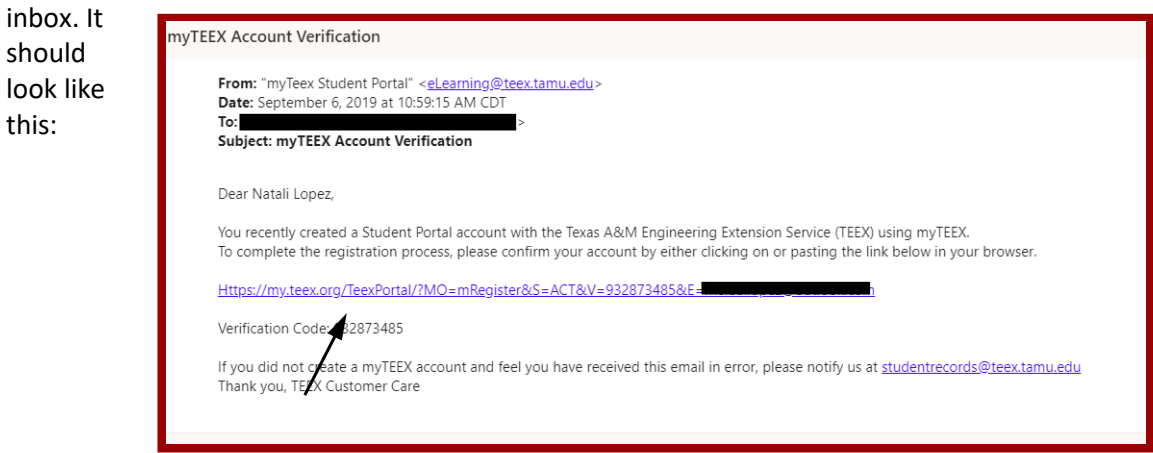

- a. Click on the link shown above. Once clicked, it should take you to a new internet window where it tells you: "**Your Account is now verified. Please Login**"
	- i. Click on "Please Login" It will take you back to the login page. From there you will login with the email and password that you entered when creating your

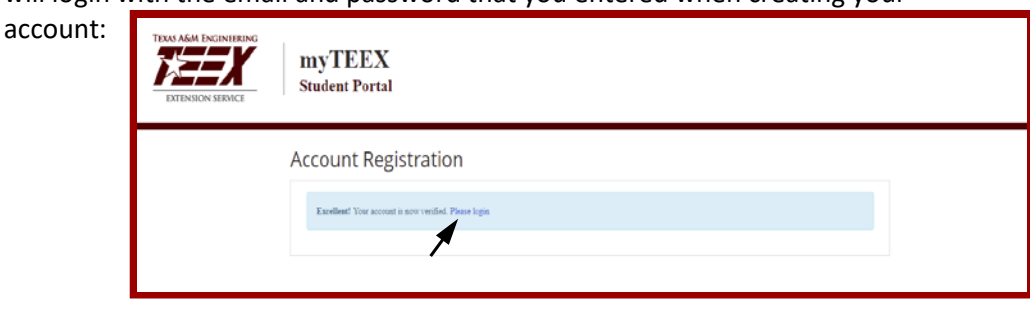

## **TEEX OLR Process**

5. Next, you will have to answer one question. "Have you previously taken classes at TEEX?"

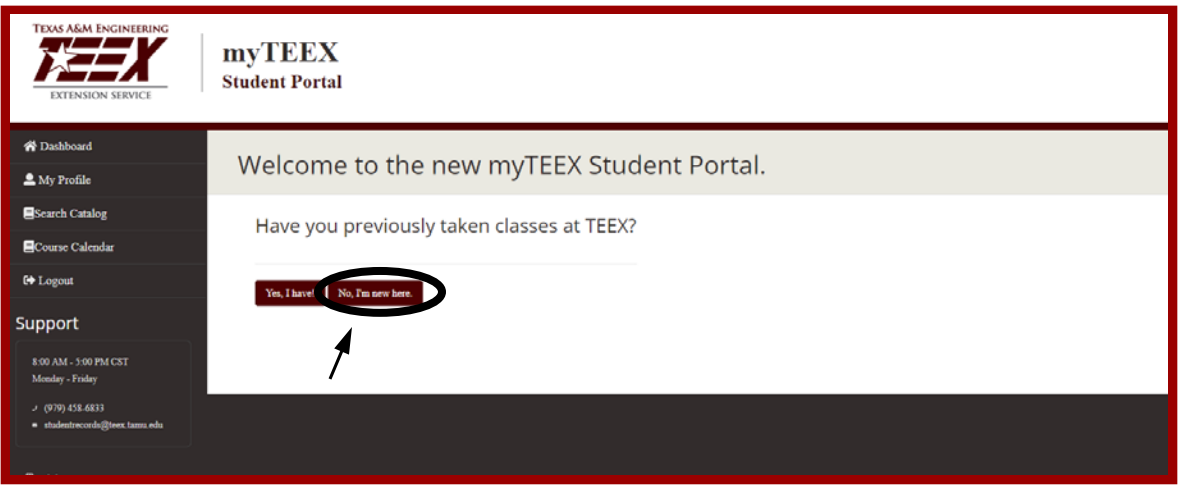

- a. You will click on "**No, I'm new here**".
- b. If you HAVE taken a TEEX class before you will hit the button "Yes, I have!"
	- i. It will take you to a page that let's you put in your TEEX student ID and any identifiers to locate your records. After filling out the information, please hit the "Find Me!" button at the bottom and then you can obtain your previous TEEX Port Account information.

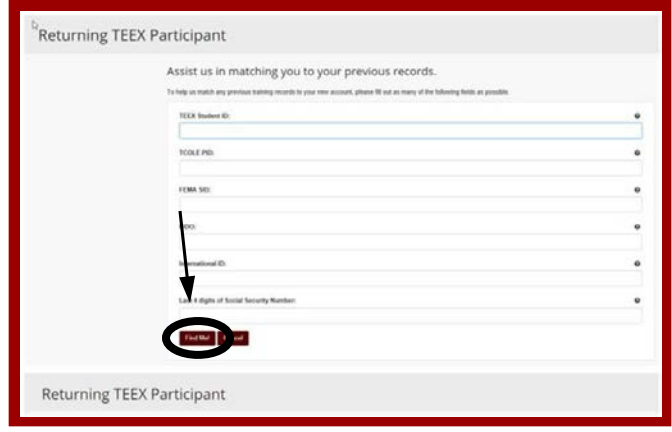

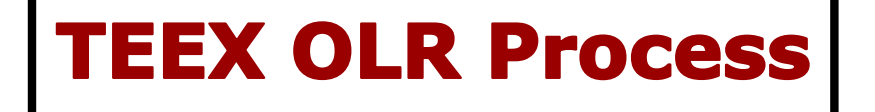

c. Once you hit the "**No, I'm New Here!**" button – the next page should be the class that you are singing up for. Click on the button "**Continue**".

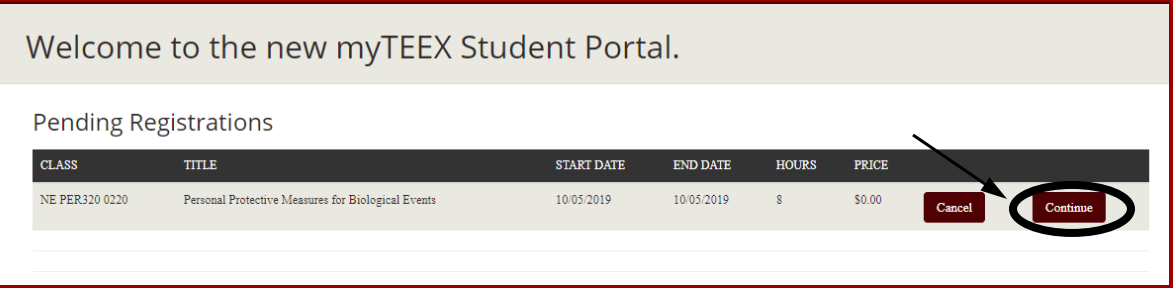

d. Then there will be a "Class Information" page. It will give you the class ID, the course name, date/time, location, etc. Click "**Continue**"

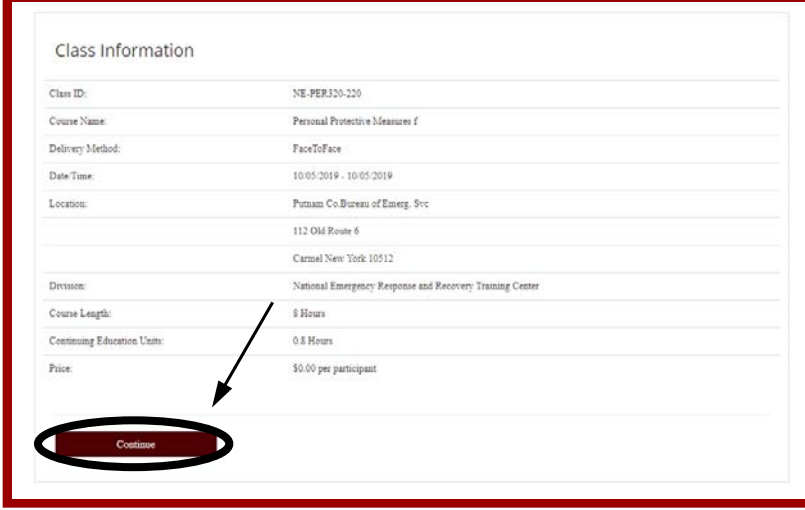

e. There will be a box that pops up after you hit Continue. If you are registering just *yourself* please click on "**Just me**".

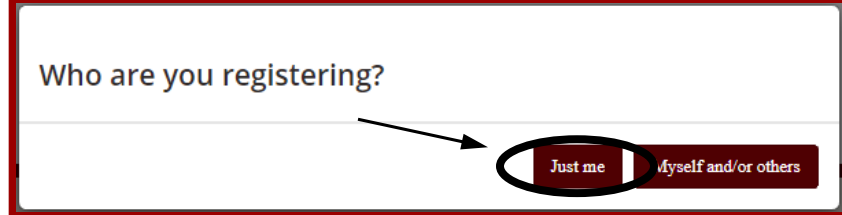

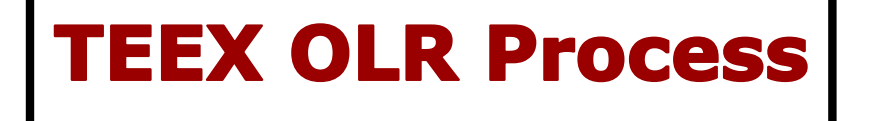

f. There will be a page that comes up that says "Class Fees and Options" this lets you know the cost of the class. Hit "**Continue**". For this DHS/FEMA course there is no cost.

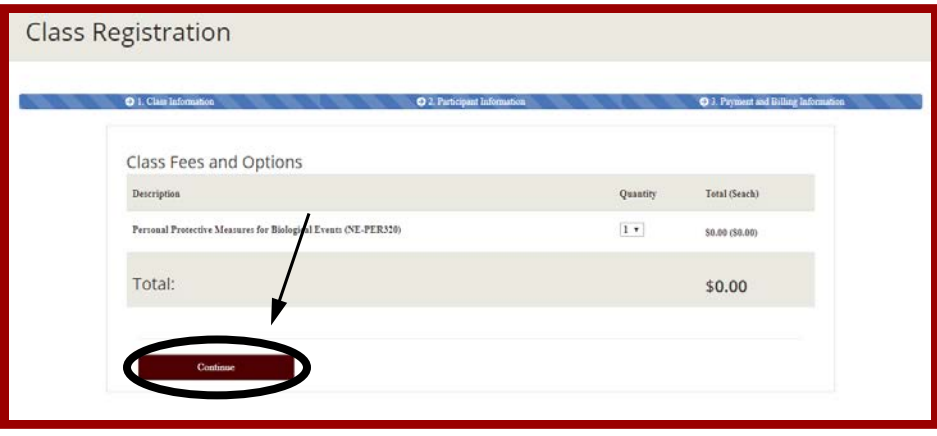

6. Then you will fill out the registration form for the class.

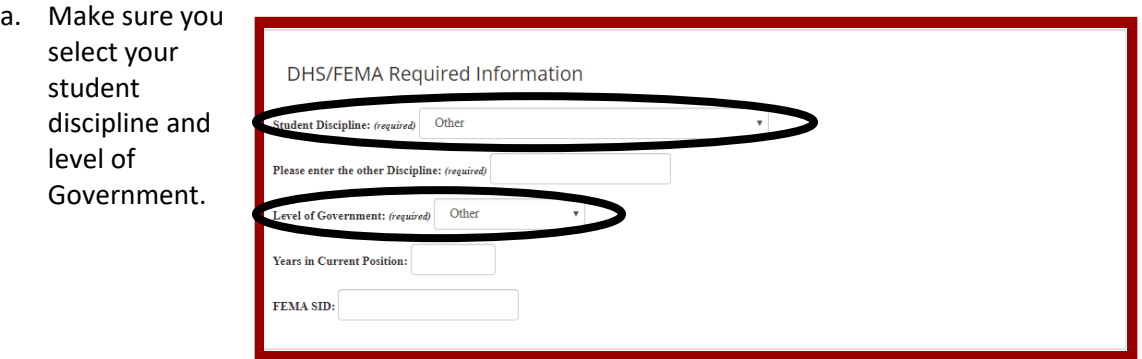

- b. Next is your Participant Information. Make sure to have the accurate information. **\*NOTE: The email you provide needs to be the same email you created your portal account with.**
	- i. Enter your complete Agency or Organization name. No acronyms. If you are not representing an agency or organization, please select: **Unemployed**, **Self-Employed**, or **Retired**.
- c. After you are done filling out the registration form – at the bottom of the page, hit "**Continue**".

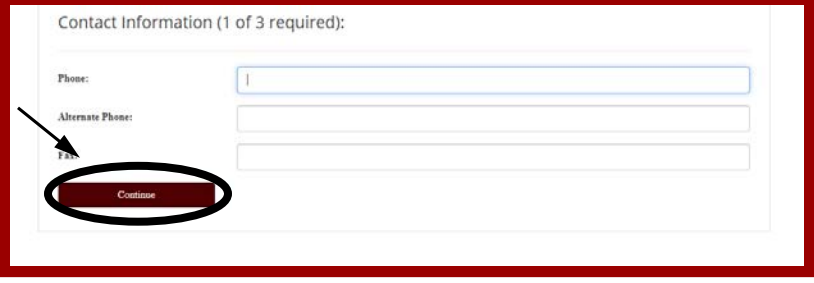

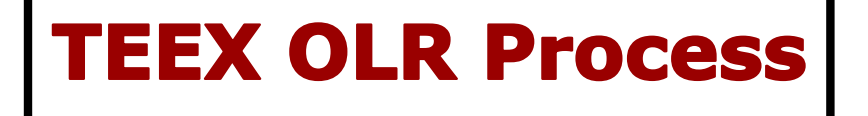

7. You will see a new page, "**Order Details**", this gives you the description of the class, the total, and Payment Options. Check the box that says "**By Checking this box, I accept the Participant Policies including…**" then hit "**Finish**". Again, there is no charge for a DHS/FEMA course.

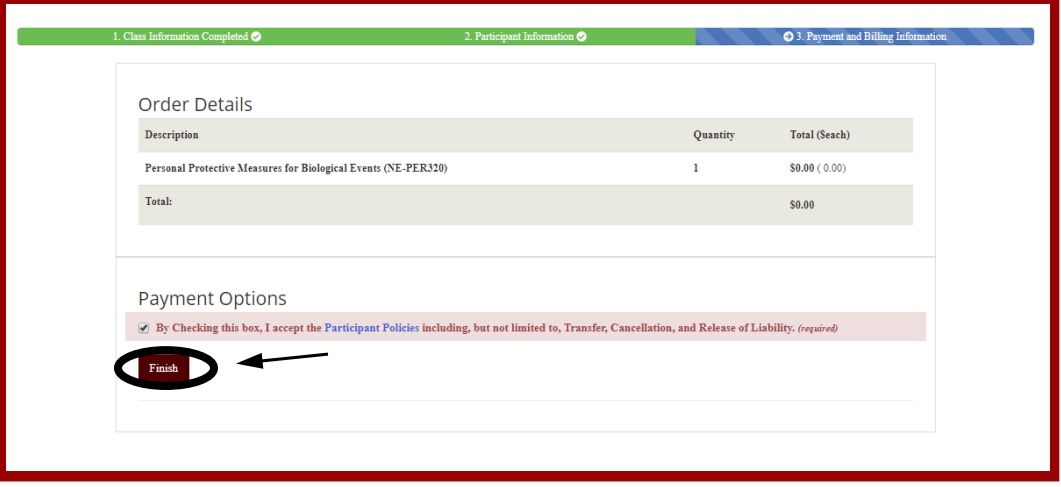

8. A CONFIRMATION page will load and it will have all the class information the date, you're TEEX ID number, the POC contact information, etc. Please "print" this page for your records. You should also receive a confirmation email as well. Close out the page and you are now signed up for the class!